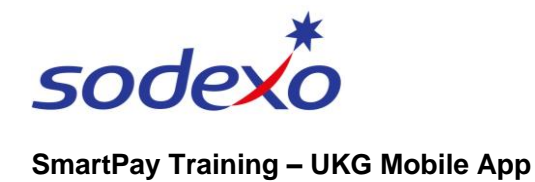

# Reviewing & cancelling time off requests on the mobile app

 $\overline{h}$ **Control Cente** 

Jury Duty<br>PLATT, Sarah<br>17/01/2024 05:07

You can review the status of your time off requests at any time and cancel both your submitted and approved requests when required (see note at end of this guide).

 $\bigcirc$ 

**Final** 

 $\Box$ 

 $\hbox{\ensuremath{\mathsf{Q}}\xspace}$ 

 $\hat{\mathbf{n}}$ 

# **Review & cancel via Inbox**

1. Tap the **Inbox** icon on your home screen.

a) New notifications will appear when navigating to the inbox. You can **Go To** the submitted request if it is shown under the Control Center. b) Select **View All** to open inbox.

- 2. Tap the **Options** icon  $\frac{1}{2}$  in the top right to view open requests.
- 3. Tap **My Requests** and your requests will display.
- 4. You can change your filters by tapping the **Filters** icon  $\frac{x}{x}$  to see requests that have been cancelled etc.
- 5. To see more detail, tap to tick the **checkbox**.
- 6. Tap **Show Detail.**
- 7. Tap **Hide Detail** to go back.

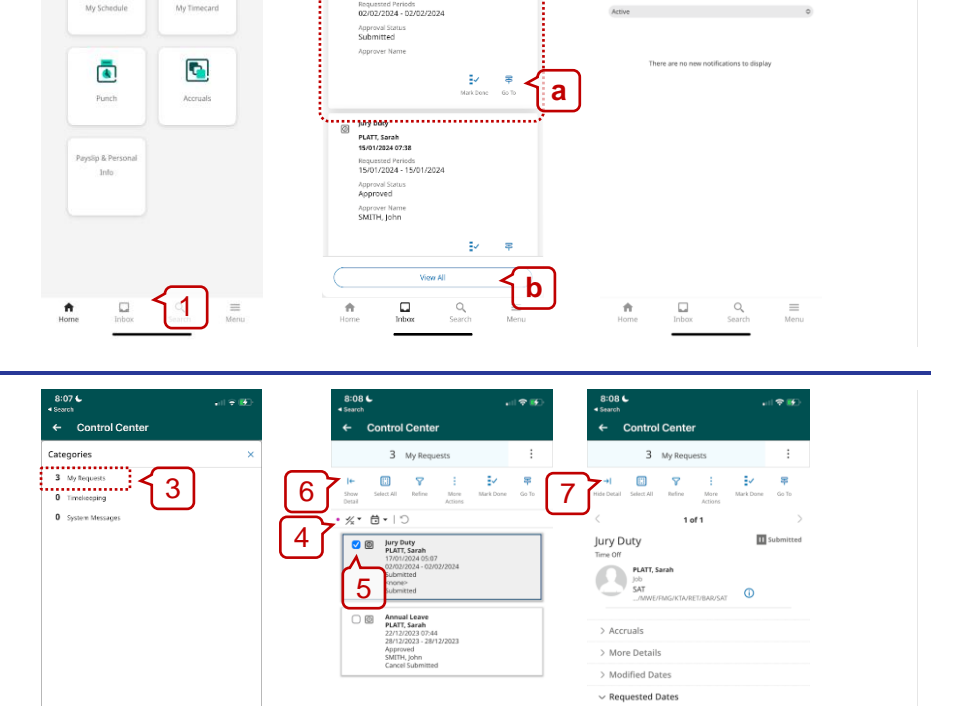

 $\Box$ 

 $-6 - 12$ 

Paycodes Jury Duty (Full<br>1 Day

> > Comments & Status History > Request Detail:

> > $\Box$

 $Q$ 

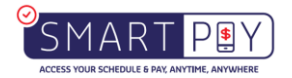

2

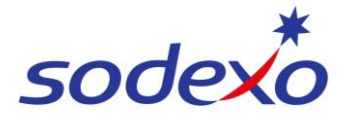

## **SmartPay Training – UKG Mobile App**

### **To cancel a request:**

- 8. Tap to tick the **checkbox**.
- 9. Tap **More Actions**.
- 10. Tap **Cancel**.
- 11. Tap **Cancel Request**.

*Be careful: you will not be prompted to confirm.*

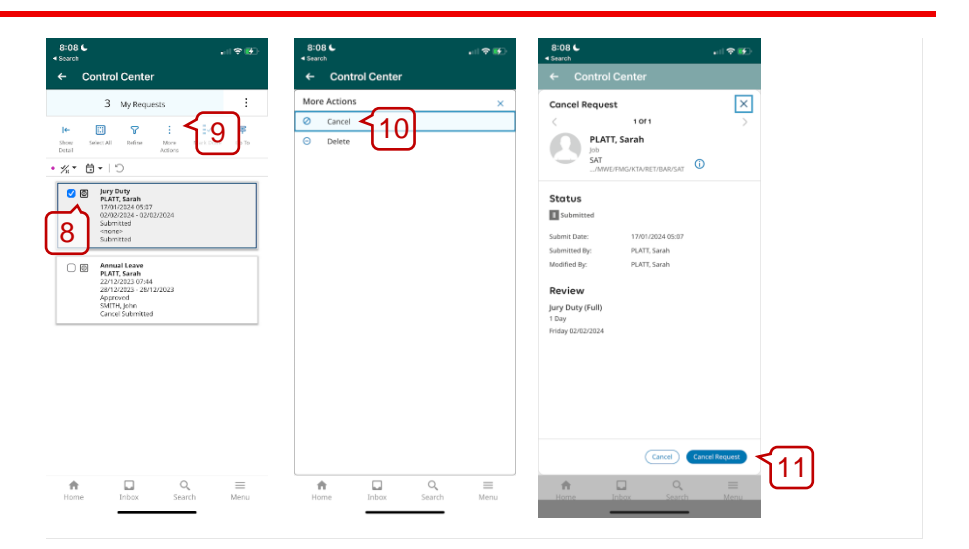

12. You will see a notification to confirm the cancellation (see note at end of this guide).

#### Tap **Done**.

You'll be returned to the list of your requests – this may be empty depending on whether you have any active requests or not.

Remember to change your **Filters**  $\frac{1}{4}$  to see cancelled requests.

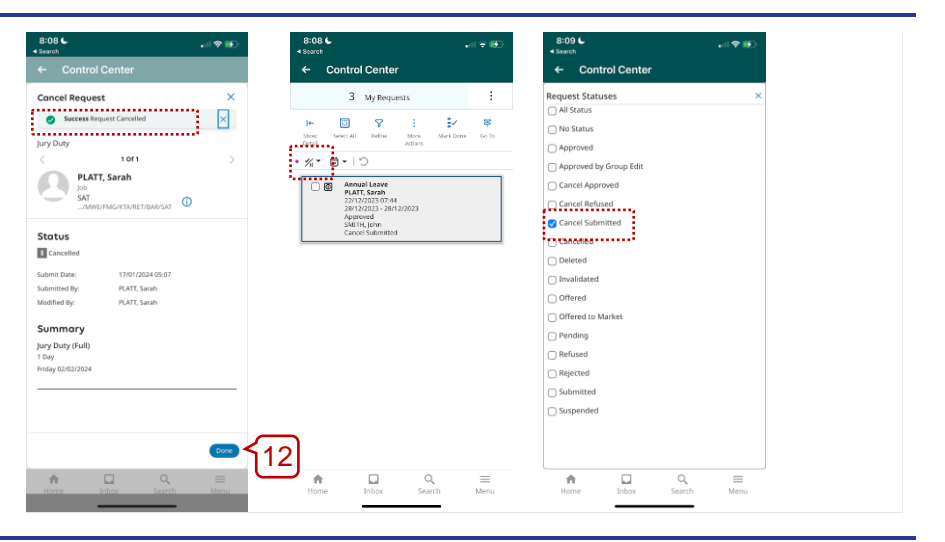

## **Review & cancel via your calendar**

- 1. Tap the **My Schedule** tile on your home screen.
- 2. Tap the **Filter**  $\frac{12}{16}$  icon
- 3. Unselect the filters and tap on **In Progress** to view open requests. Select **Apply**.

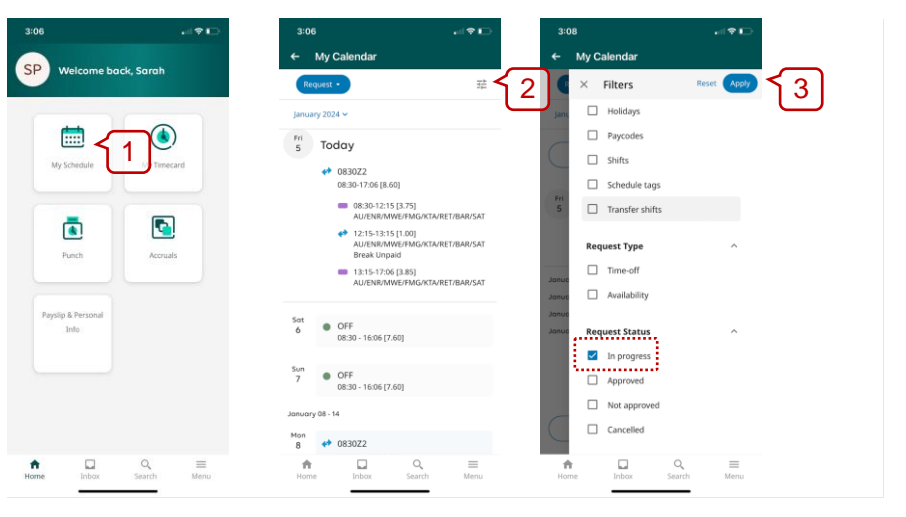

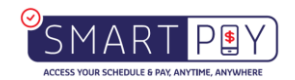

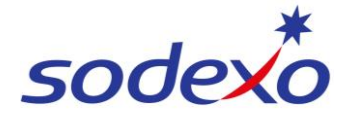

#### **SmartPay Training – UKG Mobile App**

The filter will display all your leave requests and their status (e.g., submitted)

- 4. Select the **[Submitted]** leave request to cancel.
- **To cancel the request:**
- 5. Tap **Cancel Request**.

*Be careful: you will not be prompted to confirm.*

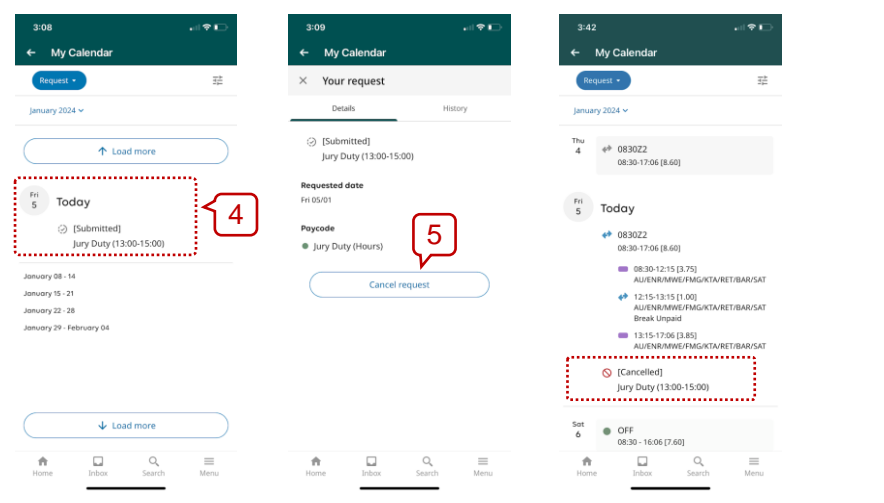

*Note: If you cancel time off that has already been approved, your manager will need to approve the cancellation before your leave accruals will update.*

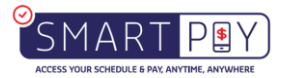